# Bienvenid@s al MIM

Magíster en Ciencias de la Ingeniería con mención en Ingeniería Mecánica, Universidad de Talca

- Este documento es una guía sobre
- los primeros trámites administrativos
	- para ingresar al programa.
- Postulación, aceptación, pagaré, matrícula
- Inscripción de módulos
- Ingreso al correo institucional
- Ingreso a Educandus postgrado

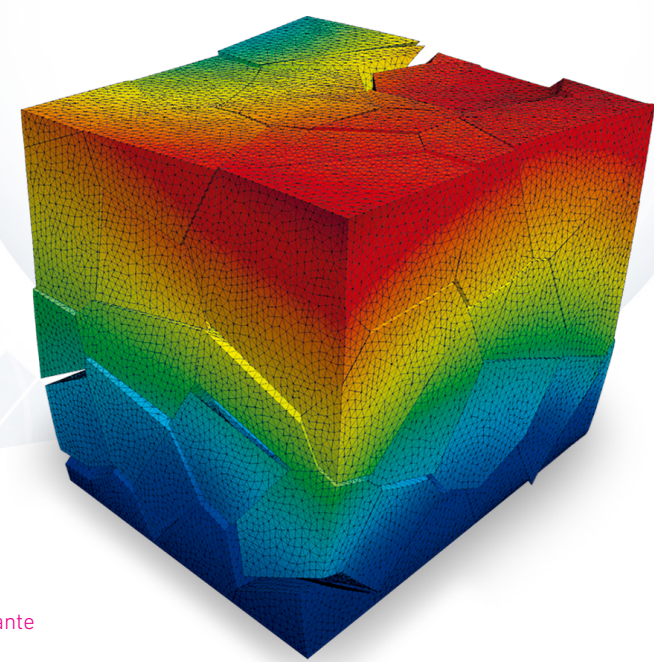

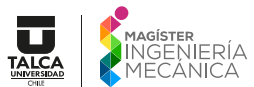

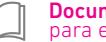

Documento para el nuevo estudiante

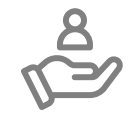

Es muy importante revisar constantemente el correo registrado en la postulación, incluida la bandeja de correos no deseados.

## 1. Postulación

Al finalizar la postulación, recibirás un correo de notificación como el siguiente:

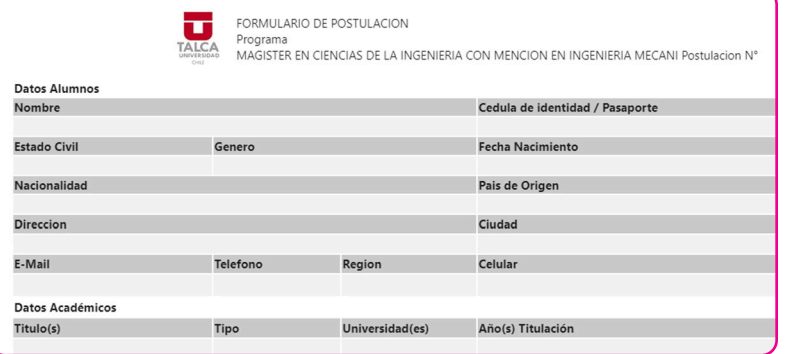

Si hubo documentación que no pudiste subir a la plataforma de postulación, debes enviarla al correo mim@utalca.cl

En los próximos días, recibirás un correo para coordinar la entrevista con el Comité Académico.

## 2. Aceptación

El Comité Académico evaluará tus antecedentes y entrevista. Según los méritos de tu candidatura, recibirás un correo de aceptación o rechazo:

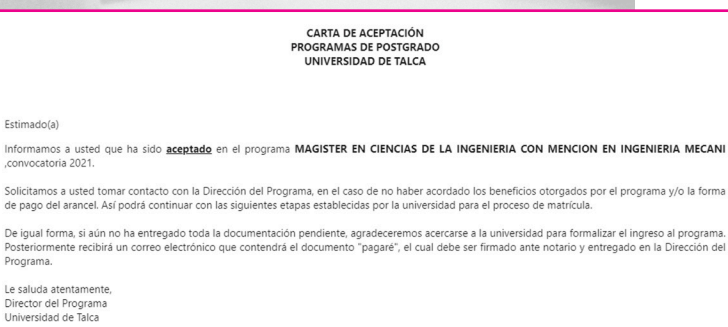

Adicionalmente, recibirás un correo de la Dirección del programa para acordar la modalidad de pago del arancel y de la matrícula. Eventualmente, se solicitarán los documentos que estén todavía pendientes.

Nota: Este e-mail se genera automáticamente y no se debe responder

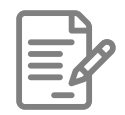

## 3. Pagaré

Una vez finalizada la etapa anterior, recibirás un correo con las indicaciones para descargar el pagaré:

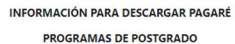

**UNIVERSIDAD DE TALCA** 

#### Estimado(a) Estudiante

Le comunicamos que para validar su ingreso al programa MAGISTER EN CIENCIAS DE LA INGENIERIA CON MENCION EN INGENIERIA MECANI, convocatoria 2021, es necesario que entregue en la dirección del programa el Pagaré y Poder Especial firmados ante Notario. Lo anterior de

accurred a lo exigido por la Universidad de Talca, según Resolución de los delas el regionalmente regionalmente e<br>Para obtener ambos documentos puede hacer clik err<mark>eajar Pagare</mark> Dingressina N<sup>art</sup> del año el proporto apos

Hacemos menció que usted también podrá ingresar a descargar su pagaré, a través de la página de postulación on-line de su programa. Una vez firmado ante notario ambos documentos, agradeceremos sean entregado a la brevedad en la Dirección del programa, adjuntando además una copia de su cédula de identidad.

Le saluda atentamente, Escuela de Graduados Universidad de Talca Nota: Este e-mail se genera automáticamente y no se debe responder

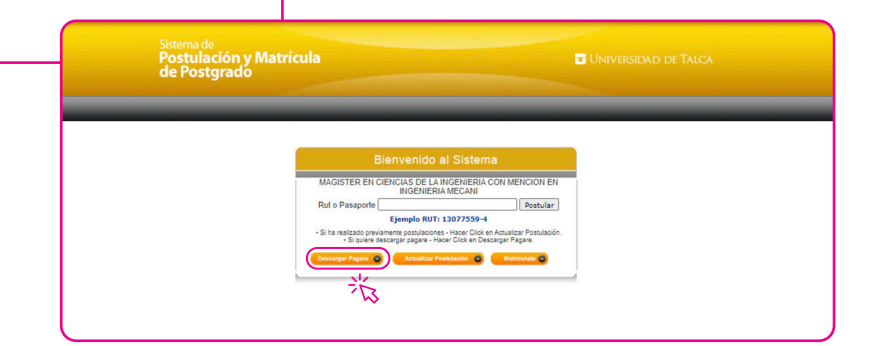

Después de pinchar en "bajar pagaré", ingresa tu rut sin puntos, más guión y dígito verificador.

*Presiona el botón* "descargar pagaré":

Luego, ingresa la clave que corresponde a los 4 *primeros dígitos de tu rut*.

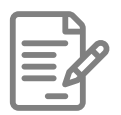

A continuación, podrá descargar el documento, imprimirlo, completar la información, *firmar el "pagaré" y "poder especial" ante notario*.

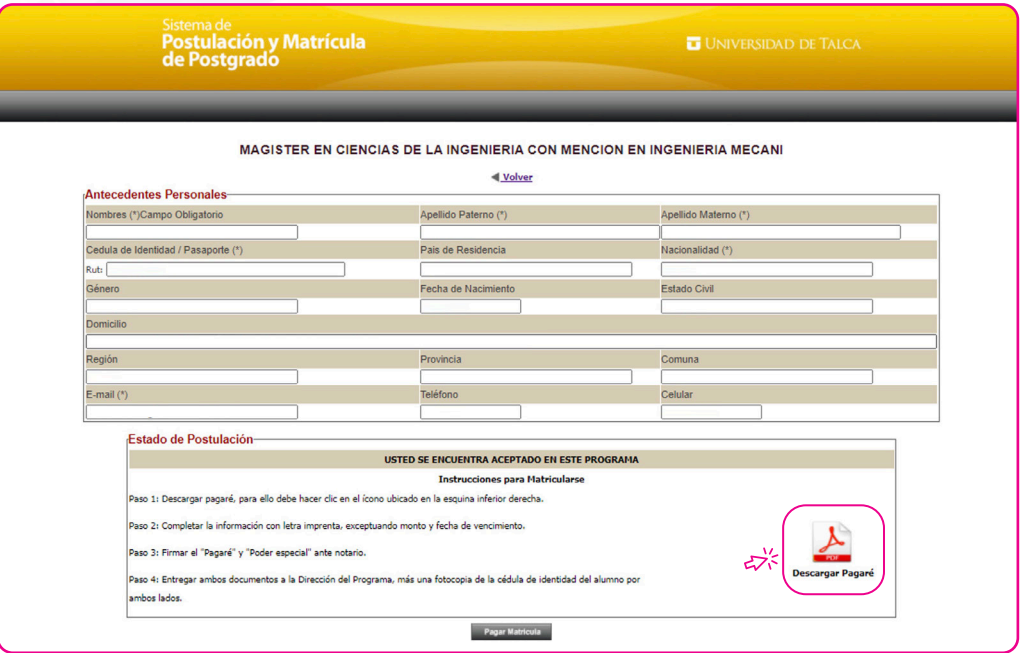

Una vez firmado los documentos ante notario, envía una copia digital al *correo mim@utalca.cl* . Los documentos originales entrégalos directamente o envíalos por correo postal a la siguiente dirección:

*Nombre del director del programa Camino Los Niches km 1 Facultad de Ingeniería – Universidad de Talca Curicó*

*Notifica el número de seguimiento al correo mim@utalca.cl (especialmente si envías por Correos de Chile)*

Si vives en Talca, puedes entregar la documentación en Casa Central para que sea remitida a Curicó por valija interna.

## 4. Matrícula

Cuando el pagaré sea recibido por la Dirección del programa, te llegará un correo con la información para formalizar la matrícula.

> INFORMACIÓN PARA MATRÍCULA PROGRAMAS DE POSTGRADO UNIVERSIDAD DE TALCA

#### Estimado(a) Estudiante

Junto con saludar cordialmente, le comunicamos que se encuentra habilitado para realizar el pago de matrícula del programa MAGISTER EN CIENCIAS DE LA INGENIERIA CON MENCION EN INGENIERIA MECANI, convocatoria 2021. Para ello, usted ya puede ingresar al portal de pagos a través de la página de Intranet de la Universidad (www.utalca.cl botón de Accesos)

Este portal permite realizar el pago de las siguientes formas:

1.-Personalmente en cajas de: Banco Santander, Banco BCI o cajas Servipag. (Imprimiendo previamente el cupón de pago desde intranet) 2.- En línea a través de: Webpay (con cargo a sus tarjetas de débito o crédito bancarias).

Además, a través de intranet puede ingresar al Sistema de Gestión de Postgrado (SGCp), en donde encontrará información sobre la normativa vigente de la Universidad de Talca para programas de Postgrado (Doctorado, Magíster o Especialidades), Además, en esta sección posteriormente deberá inscribir ramos y realizar evaluaciones docentes trimestre a trimestre, cuando se lo comunique la Dirección de su programa.

Respecto a su cuenta de acceso a intranet, si usted es exalumno de la Universidad de Talca, ya cuenta con una clave de acceso. En caso de no recordarla puede solicitar su activació a mesadeavuda@utalca.cl

Le saluda atentamente Escuela de Graduados Universidad de Talca

Para matricularte, debes ingresar a la Intranet de la Universidad de Talca. Si no eres exalumno, debes activar tu cuenta al correo mesadeayuda@utalca.cl

Tienes la opción de cancelar la matrícula personalmente en cajas del Banco Santander, Banco BCI o cajas Servipag o en línea a través de Webpay con tarieta de débito o crédito. Para cualquiera de las opciones de pago, debes seguir los siguientes pasos:

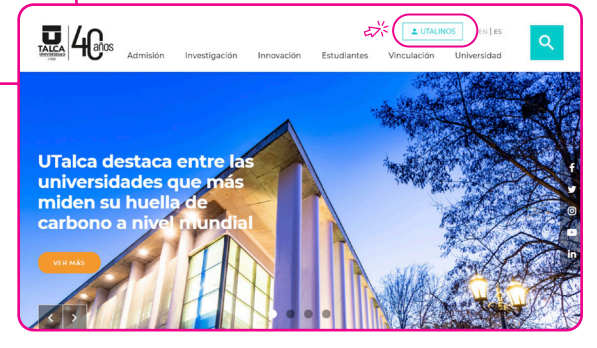

Ingresa a www.utalca.cl y selecciona el recuadro "utalinos".

En la sección estudiantes, ingresa a Intranet con tu usuario y clave

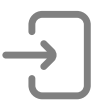

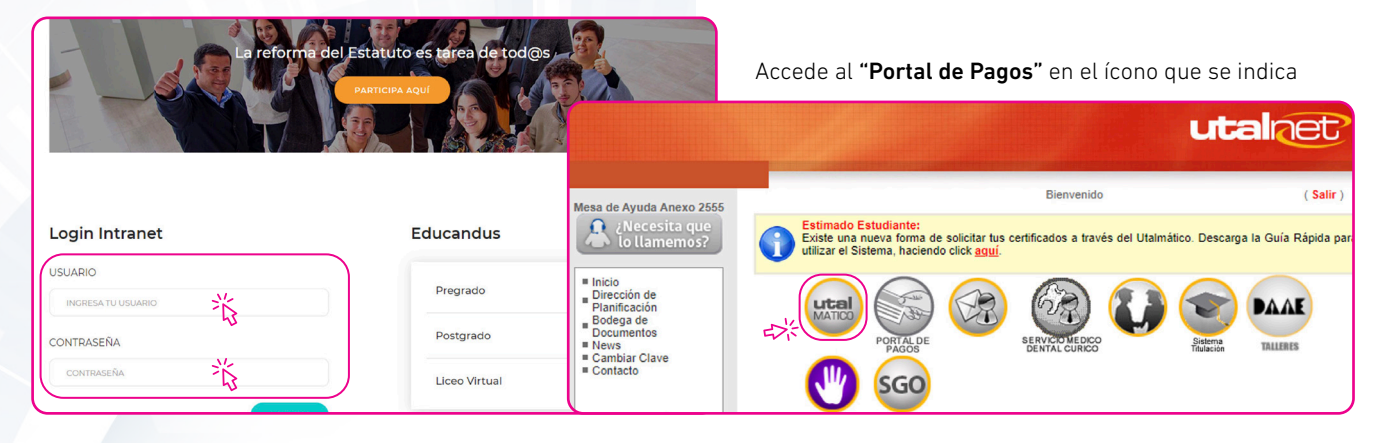

En el "Portal de Pagos" pincha en el botón "Deudas por Pagar"

En "Deudas por Pagar" seleccione la(s) cuota(s) a pagar; cambiará el "Total a Pagar" y se habilitará un recuadro "Pagar"

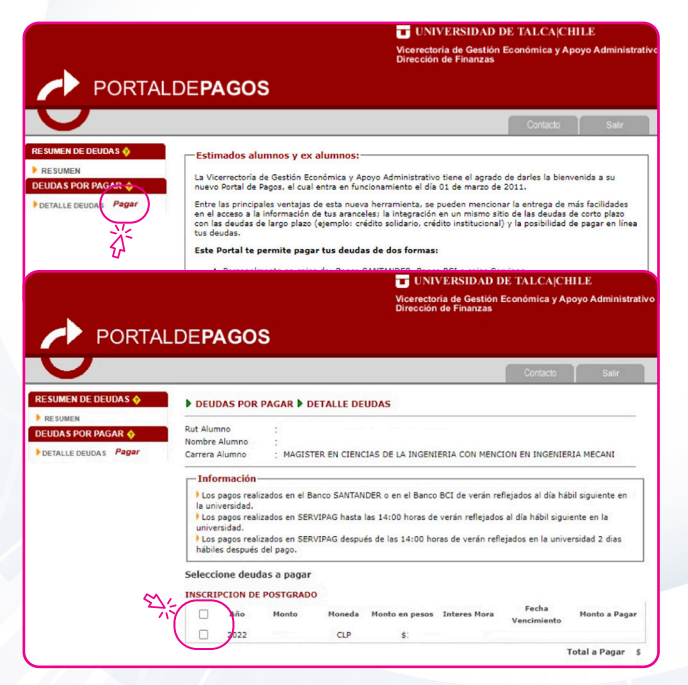

Selecciona el medio de pago: vía online a través de Webpay (tarjetas de crédito o débito), o por cupones de pago en cajas presenciales en: Universidad de Talca, Banco Santander, BCI o Servipag. La página te pedirá registrar un correo para recibir el comprobante de pago Webpay o el cupón a pagar.

Para corroborar que el pago se efectuó correctamente, recarga la sección "Deudas por Pagar" y verifica que no figure la cuota recién cancelada. Si la deuda se mantiene, comunica tu situación al correo portaldepagos@utalca.cl adjuntando el comprobante de la transacción.

Si cancelas con cupón por caja es importante guardar el comprobante. Si la deuda no se descuenta después de los dos días hábiles siguientes, comunica tu situación al correo portaldepagos@utalca.cl adjuntando el comprobante de la transacción.

# **INSCRIPCIÓN DE MÓDULOS**

## Para iniciar

Ingresa a www.utalca.cl y selecciona el recuadro "utalinos":

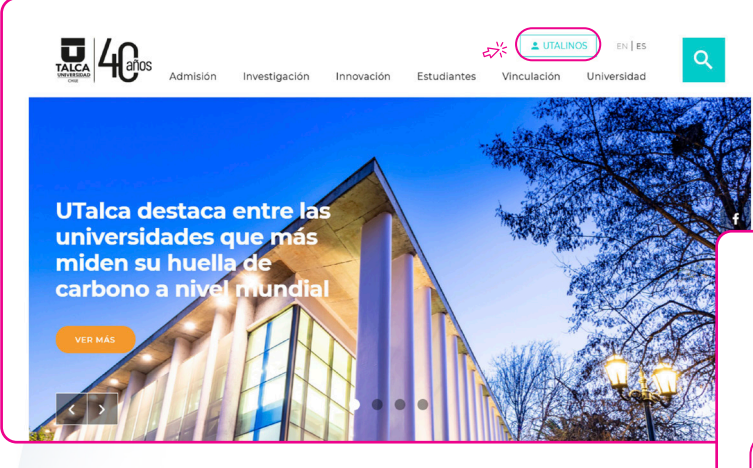

En la sección estudiantes, ingresa a Intranet con tu usuario y clave:

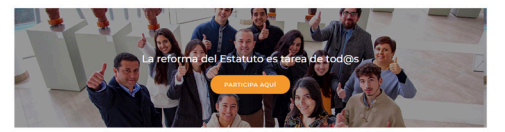

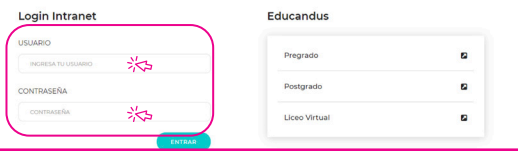

### Selecciona el ícono SGC Postgrado:

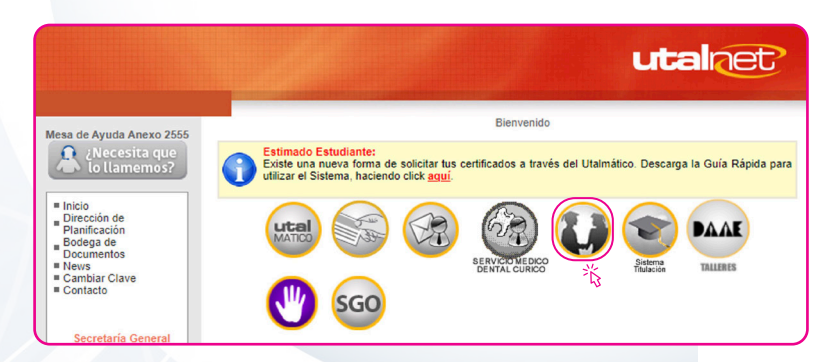

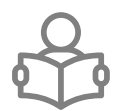

## **INSCRIPCIÓN DE MÓDULOS**

Sistema de Gestión<br>Postgrado Alumno

шı

Ficha Prog

Selecciona "Inscripción Cursos" en el menú izquierdo de la siguiente ventana emergente:

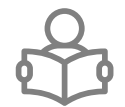

Se desplegará la siguiente información. Pincha el botón "Iniciar Inscripción de Cursos":

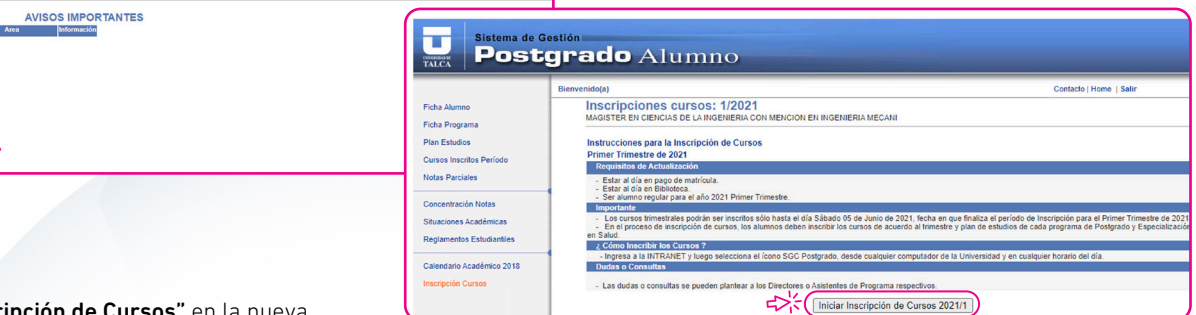

Pincha "Inscripción de Cursos" en la nueva ventana emergente (si no se despliega, revisa las autorizaciones del navegador):

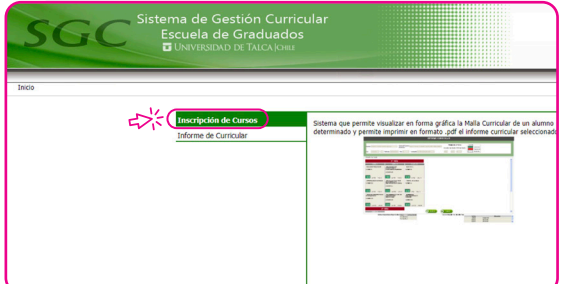

Se desplegará una nueva ventana donde seleccionas los módulos a inscribir, según los siguientes colores:

- Azul: Curso correctamente inscrito
- Amarillo: Curso que puedes inscribir
- Gris: Curso no habilitado o no cumple los requisitos para inscribir.

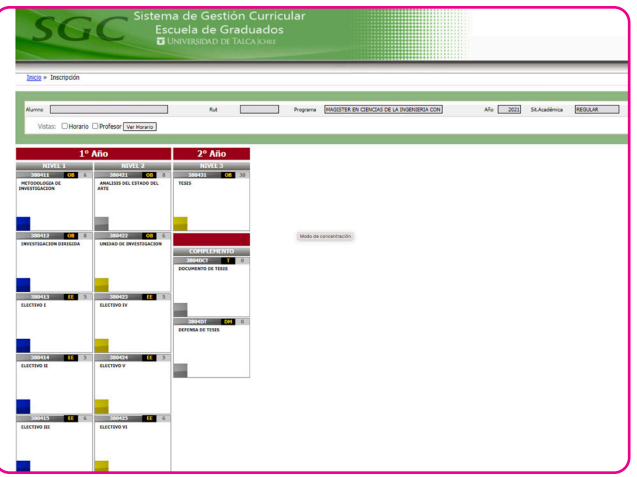

## **INSCRIPCIÓN DE MÓDULOS**

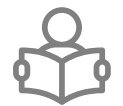

Al seleccionar un módulo, escoges la sección de interés, siempre y cuando existan vacantes. Pincha "Guardar":

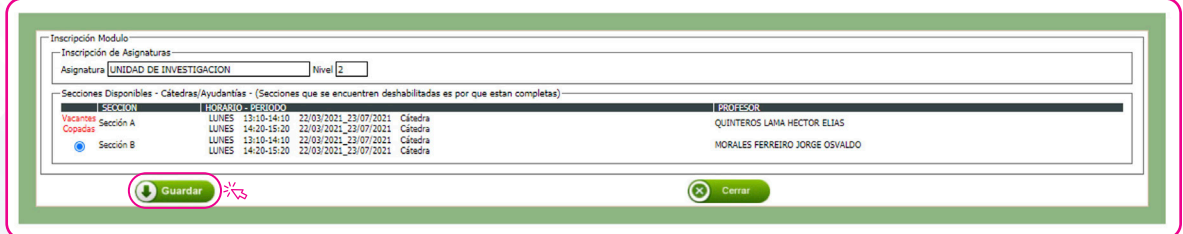

Si todo salió bien, el curso pasará de color amarillo a azul. Repites el mismo procedimiento para los otros cursos que desees inscribir, respetando la cantidad de créditos disponibles por semestre.

Para revisar si se realizó correctamente el procedimiento, puedes pinchar el botón "Ver Horario" o puedes ingresar nuevamente al SGC Postgrado y pinchar "Cursos Inscritos Periodo" en el menú izquierdo.

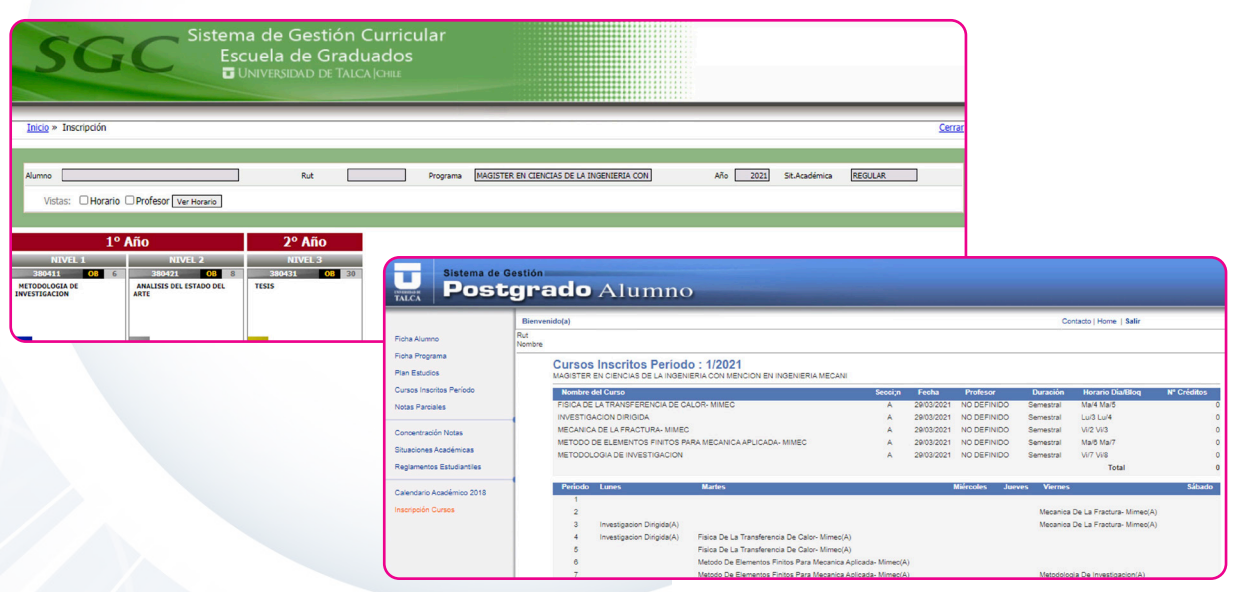

## **INGRESO AL CORREO INSTITUCIONAL.**

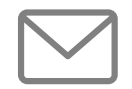

Al correo que ingresaste en tu postulación, recibirás una notificación con el usuario y clave de tu cuenta institucional. A partir de ese momento, la comunicación oficial se realizará a través de tu correo institucional.

Ingresa a https://mail.utalca.cl con el correo y la clave que te enviaron:

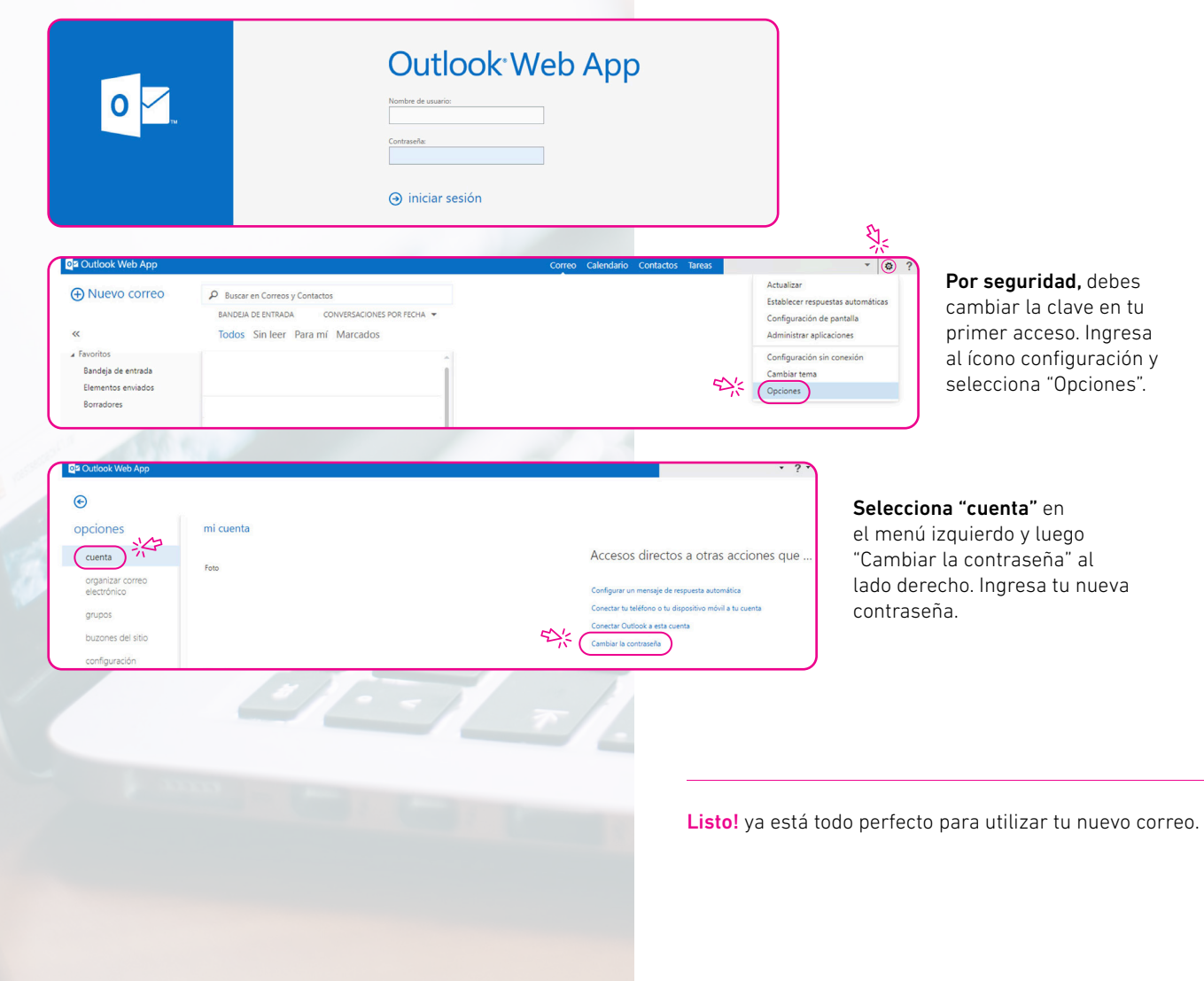

## **INGRESO A EDUCANDUS.**

**Login Intranet** 

INGRESA TU USUARIC

**USUARIO** 

CONTRASEÑA CONTRASEÑA

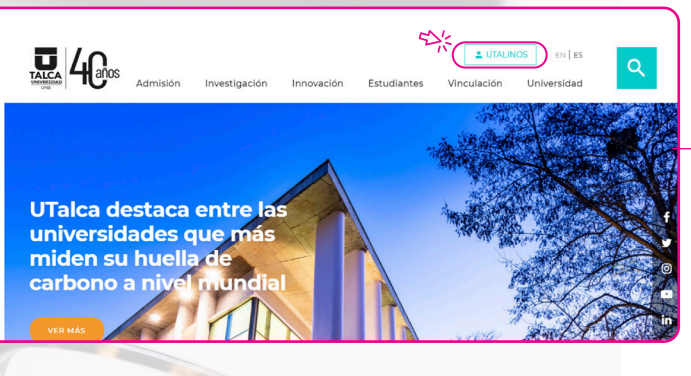

Ingresa a www.utalca.cl y selecciona el recuadro "utalinos":

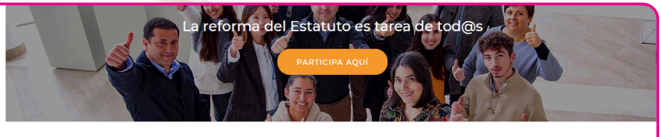

Educandus

Pregrado

Postgrado  $\sum_{k=1}^{N}$ 

Liceo Virtual

 $\blacksquare$ 

 $\overline{\mathbf{z}}$ 

 $\blacksquare$ 

En la sección estudiantes, pincha en "Postgrado" en el menú de la derecha:

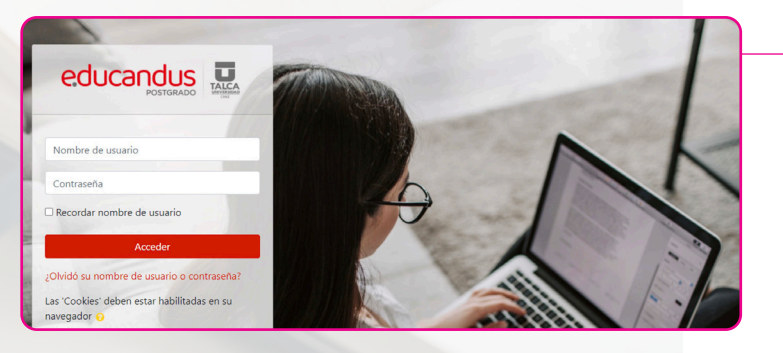

ENTRA

Ingresa a Intranet con tu usuario (rut sin dígito verificador) y clave del correo institucional.

*Una vez que ingreses a Educandus Postgrado, tendrás una cuenta de Educandus Pregrado con el mismo usuario y clave.*

# Bienvenid@s al MIM

Magíster en Ciencias de la Ingeniería con mención en Ingeniería Mecánica, Universidad de Talca

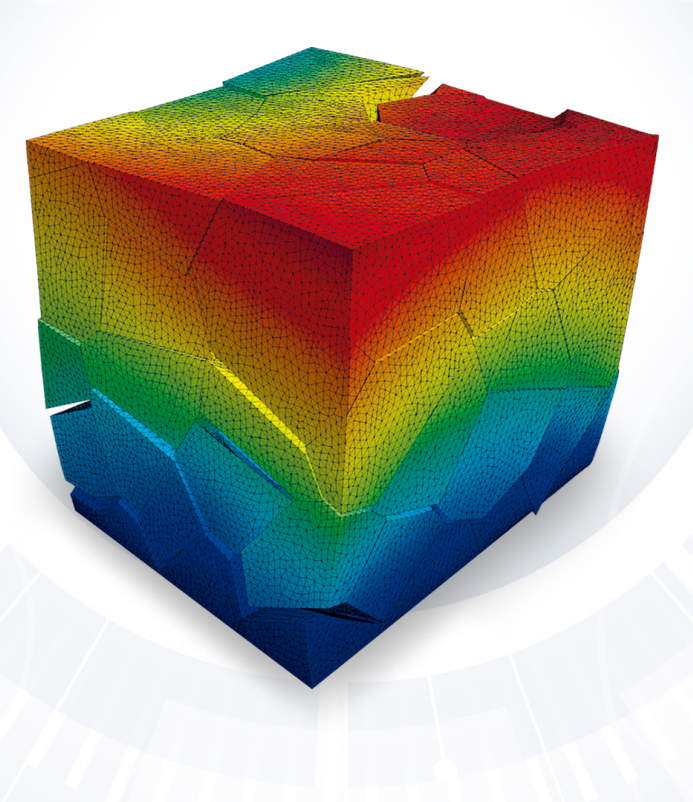

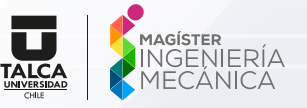